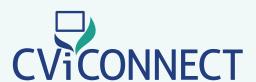

# Using the CViConnect App Home Screen

#### **Download**

the CViConnect app to your iPad.

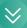

#### Log In

Enter your unique username and password

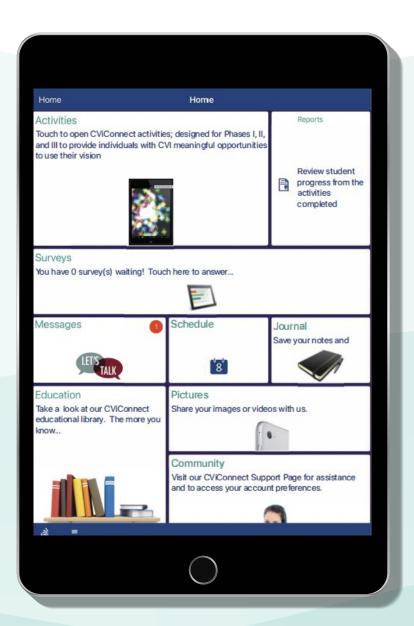

#### **Activities**

Open to view CViConnect Activities available to your learner.

# Messages

Communicate with all of the members of your learner's education team.

#### Journal

Save notes relevant to your learner's progress.

## Education

Learn more by checking out resources the educational team has made available to you.

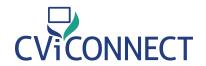

# 1. iPad Settings

Toggle access ON to allow CViConnect to collect data on each session.

\*Due to Apple's privacy polices, you will also be prompted to allow microphone and camera access. You will also need to allow this in order to allow CViConnect access to these tools.

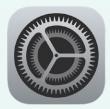

## 2. Select an Activity

Touch the play icon in the center of the Activity you would like to open. Carefully read the instructions provided.

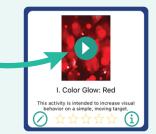

## 3. Preview Look Detection

Touch the 'more options' icon, select 'Preview Eye Detection'. Align the iPad's forward facing camera with your student's face.

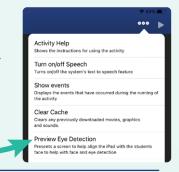

# 4. Begin Activity

Press the play icon to begin the activity.

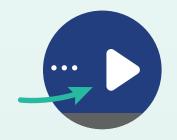

# 5. Complete the Activity

Press the pause icon in the upper right-hand corner. Select 'Complete' from the prompt. Lastly, in the text box provided, enter your environmental notes or other observations relevant to your student's progress.

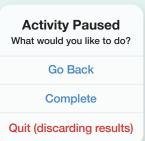